# Local Government Training Institute (LGTI) Course Data Curriculum

# Data Fundamentals Course

Module 3: Defining, Finding and Getting Data

Disclaimer: This work is developed by School of Data with funding from The World Bank Tanzania Data programme. For more information visit https://www.schoolofdata.org.

#### Module 3: Defining, Finding and Getting Data

#### STUDENT WORKBOOK

In this module, we will begin to dive deeper into the concepts, techniques and tools used in the first 3 stages of the Data Pipeline. Learners will go through how to properly define the relevant scope of the question(s) they want to gain insights into and learn about where they can find that data. Once this data has been identified, it can be a simple process of just clicking to acquire the data or a tedious process of having to convert the data into the proper structured format.

And the end of this module, a learner should be able to:

- Define the target, audience, stakeholders and scope (geographic, time frame or sector) of an expected insights.
- Use different techniques and tools to find data from different sources
- Obtain identified data from different sources in machine-readable formats.
- Use several steps to ensure that the source, values, units, methodology and assumptions of data a clear and verified.

# Contents

- Lesson 1: Defining Your Interest
- Lesson 2: Finding Data
- Lesson 3: Getting Data

# Lesson 1: Defining The Problem

Data-driven projects always have a "define the problem you're trying to solve" component. It's in this stage you start asking questions and come around the issues that will matter in the end. Defining your problem means going from a theme (e.g air pollution) to one or multiple specific questions (has bikesharing reduced air pollution?). Being specific forces you to formulate your question in a way that hints at what kind of data will be needed. Which in turns helps you scope your project: is the data needed easily available? Or does it sound like some key datasets will probably be hard to get?

# Activity : Population Question or Problem

- Let's say someone comes to you to help them with a data story on population. Is this question specific enough for you to start your work?
- How can you make it more specific?
- Propose a more specific question and see if you can find the data to answer it.

# Lesson 2: Finding Data

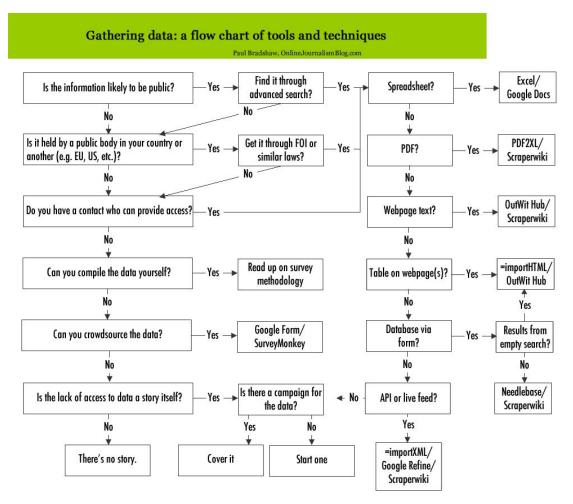

Gathering data: a flow chart of tools and techniques<sup>1</sup>

In the digital age, more data is more available than ever before. In fact, sometimes it feels like we are drowning in data and it is difficult to find the data we are actually looking for. In this lesson, we will explore ways to find data online both through portals and by searching for it. We will also look at options

<sup>&</sup>lt;sup>1</sup> The flowchart created by Paul Bradshaw flowchart shows common ways journalists try to access data and what they do when they face road blocks along the way. Despite being created for journalists, this can be a reference chart for you anyone searching for data online, has hit a wall, and doesn't know what the next step is:

http://onlinejournalismblog.com/2011/09/06/gathering-data-a-flow-chart-for-data-journalists-2/

for when the data we want isn't available and we need to collect data ourselves through 'crowdsourcing' or sensors.

# Using Advanced Search

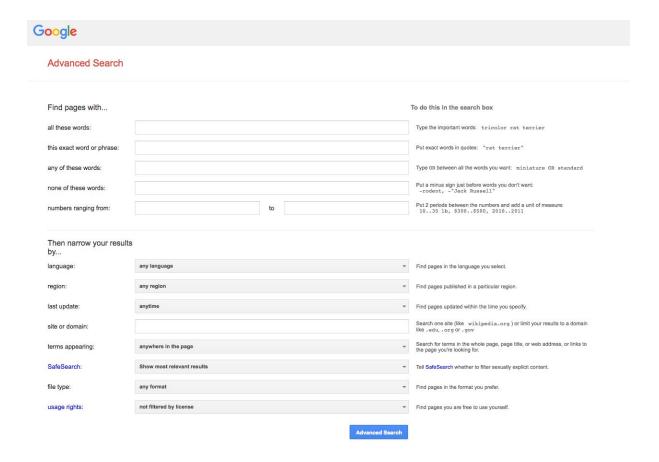

# Google Advanced Search

There are many sources on data on the internet. A useful technique of finding data online is to use Google's advanced search.

# Open <a href="http://www.google.com/advanced\_search">http://www.google.com/advanced\_search</a>

A screen with several search fields appears. The following table explains various search options within Google advanced search. It also provides alternative shortcuts to perform the same search using the regular Google search that you may be familiar with.

| Google Advanced Search Feature                                                                          | Alternative Option in Regular Google<br>Search                                                            |  |  |
|----------------------------------------------------------------------------------------------------|----------------------------------------------------------------------------------------------------|--|--|
| <b>All these words</b> is like a regular Google search                                                  | Type in all the words you want to find in the regular search bar                                          |  |  |
| <b>Exact word or phrase</b> helps find results in which the words appear in the exact order you mention | Use quotes to search – for example "Local Government Training Institute"                                  |  |  |
| Any of these words helps find results where any of the mentioned words appear                           | Use OR between words in a search – for example, agriculture OR farming OR crops                           |  |  |
| None of these words will filter out search results with words that you specify                          | Type the minus sign before the word you want to emit in a search – for example, Tanzania <b>-Zanzibar</b> |  |  |
| <b>Language:</b> specify the language of the results                                                    | _                                                                                                    |  |  |
| <b>Region:</b> limit results to only websites from a geographical region                                | -                                                                                                    |  |  |
| Last Update: limit results to recent content                                                            | -                                                                                                    |  |  |
| <b>Site or domain:</b> Narrow search to specific website                                                | Use this format to search - site:url For example:                                                         |  |  |

|                                                                                    | site: <u>https://tanzania.go.tz/</u>                      |  |
|------------------------------------------------------------------------------------|-----------------------------------------------------------|--|
|                                                                                    | Note that the website address has to be EXACT.            |  |
|                                                                                    | CORRECT site: https://tanzania.go.tz/                     |  |
|                                                                                    | WRONG                                                     |  |
|                                                                                    | site:tanzania.go.tz                                       |  |
| Filetype: Search only for files with a specific extension (for instance: xls, pdf, | Use this search format -<br>Filetype:[extension]          |  |
| doc, ppt etc)                                                                      | For example, here is a search term to look for XLS files: |  |
|                                                                                    | CORRECT                                                   |  |
|                                                                                    | filetype:xls                                              |  |
|                                                                                    | WRONG<br>filetype:Excel                                   |  |

#### Now let's try using Google advanced search:

- Use 'any of these words' to find content about agriculture, farming or crops in your Tanzania.
- Use 'none of these words' to find information about agriculture in Tanzania and not Zanzibar.
- Find content about Groundnuts only in Tanzania.
- Find content about Groundnuts only from Tanzanian websites
- Find content about Groundnuts published in the last week.
- Search the Tanzanian Ministry of Agriculture website for Excel files

• Search for PDFs about pesticide use in your country.

# Setting Up Alerts

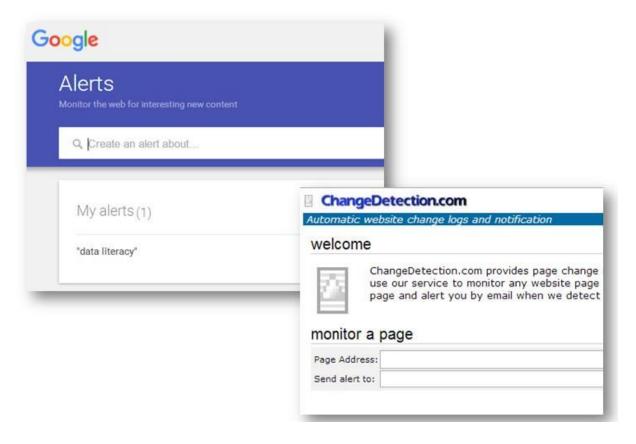

If you interested in a particular topic, you can also use the following techniques to receive alerts or updates when something new appears online.

# Google Alerts to follow topics

• Step 1: Sign into your Gmail

- Step 2: Go to https://www.google.com/alerts
  - o Alternatively, you can use http://www.talkwalker.com/alerts
- Step 3: Create alert. Be specific. Put in the topic and region or person of interest.
- Step 4: Select how often, source, language, region and how many.
- Step 5: Turn alerts on and off as you follow stories.

# Change Detection to track new content uploaded on websites

- Step 1: Open www.changedetection.com/
  - Alternatively you can use Update Scanner:
     http://updatescanner.mozdev.org/en/
- Step 2: Open a website that regularly (but not too frequently) uploads new data or reports
- Step 3: Copy the URL of that website into the search window of the change detection software
- Step 4: Receive alerts when new content is uploaded to the site

# Advanced Google Searches: Scavenger Hunt! Use Google Search to find:

- A PDF report on education in Tanzania.
- A PDF report on the UNICEF website about immunization in the Tanzania
- The 2016 national budget for Tanzania

- Tanzania's annual exports from www.tradingeconomics.com/
- An Excel file with data about migrants from Tanzania
- An estimated population projection from the national statistics website
- The inflation rate in Tanzania for the last 20 years
- News about tourism in Tanzania from the last month

# **Using Data Portals**

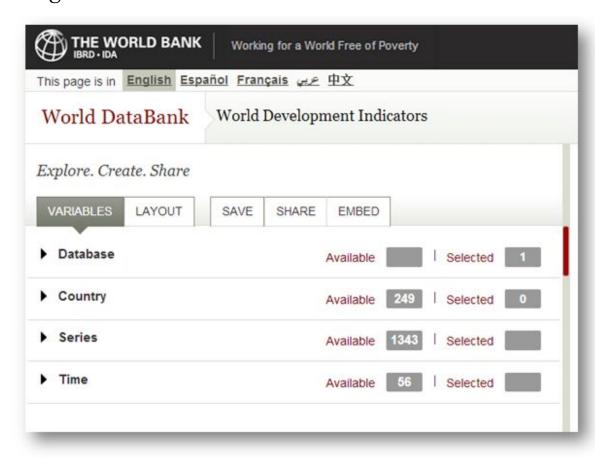

With a global push for open data many governments, international organizations are creating their own open data portals. These portals are a source of rich data and it's important to understand how to use a variety of interfaces to access and download desired data.

International, government, civil society and university databases are all fantastic sources of data. However, they all have their own interface that is a little bit different and require some exploration to understand how to navigate.

This is a general guide for how to navigate databases:

**Select a database** In many cases, a website will have many databases and the first step is to select which database you want to search. For example, on the World Bank Data portal, you can select to search only for health data, only for education data or development indicators, among many more options.

Select a

geographical

region

There are many ways to compare how your geographical area compare to others. You can compare neighboring cities, states, or countries, regions with a similar level of economic development or population.

Select indicators

Often databases will allow you to check boxes to identify which indicators you want to compare. It is best to select a wide range, look for interesting trends, and narrow down your focus later.

Select a time

period

There is a higher probability of finding enough data points to identify trends over a large span of time. In many cases, data will be collected in different countries in different years so it is best to start with a wide search and then narrow down the time period once you know what years have data points.

Select a format

Often databases will allow you to see a table, map or visualization of the data. These can be useful overview tools. What we are most interested in is downloading the data either in CSV or Excel format. Visualizations can be useful to identify patterns but generally we want to work with the raw dataset ourselves

#### **National Databases**

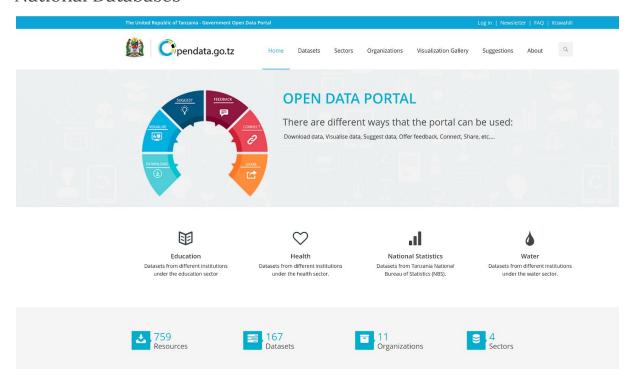

Tanzania Open Data Portal: <a href="http://opendata.go.tz/">http://opendata.go.tz/</a>

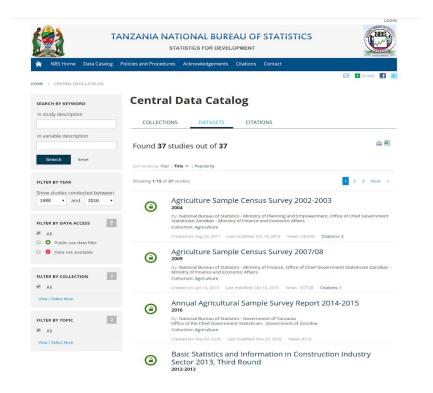

Tanzania National Bureau of Statistics Data Portal:

http://nbs.go.tz/catalog/index.php/catalog

#### There are several places to access national data portals:

- http://unstats.un.org/unsd/methods/inter-natlinks/sd\_natstat.asp
- https://www.opendatasoft.com/a-comprehensive-list-of-all-open-dataportals-around-the-world/
- https://investigativedashboard.org/

#### **International Databases**

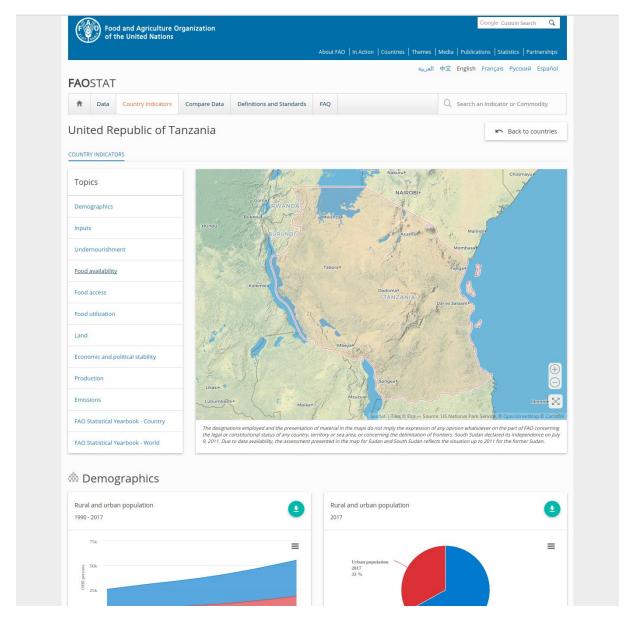

United Republic of Tanzania FAO Stats Country Page

Other similar examples of global data portals include:

#### In addition to national databases, there are many international data sources:

- World Health Organization: http://www.who.int/gho/en/
- United Nations: http://data.un.org/

- Population Reference Bureau: http://www.prb.org/
- UNICEF Data: https://data.unicef.org/
- Google's public data directory:
  - https://www.google.com/publicdata/directory
- The Datahub: http://datahub.io/
- DBPedia Datasets: http://wiki.dbpedia.org/Datasets
- Factual: http://www.factual.com/
- Free GIS data: http://freegisdata.rtwilson.com/
- List of open data repositories:
   http://oad.simmons.edu/oadwiki/Data\_repositories
- Open Energy Information: https://openei.org/wiki/Main\_Page
- Extractive Industry Transparency Initiative (EITI):
   https://eiti.org/explore-data-portal
- World Research Institute: http://www.wri.org/
- Quora thread: "Where can I find large datasets open to the public?":
   https://www.quora.com/Data/Where-can-I-find-large-datasets-open-t
   o-the-public
- Directory of APIs: https://www.programmableweb.com/apis/directory
- Infochimps: http://www.infochimps.com/
- Offshore Leaks: https://offshoreleaks.icij.org/
- Open Corporates: https://opencorporates.com/
- Transparency International Corruption Index:
   https://www.transparency.org/research/cpi/overview
- Land Ownership Database: http://www.landmatrix.org/en/

- Gapminder World: https://www.gapminder.org/data/
- Global Data Lab: https://globaldatalab.org/

# **Navigating International Databases**

Try this example to download data about **Tanzania** and its neighboring countries from an international database:

- Open http://databank.worldbank.org/
- Under 'EXPLORE DATABASES', select Health Nutrition and Population
   Statistics. The Health Nutrition and Population Statistics screen opens.
- 3. Under **Country**, select:
  - Burundi
  - o Congo, Dem. Rep.
  - Kenya
  - o Malawi
  - Mozambique
  - Rwanda
  - o Tanzania
  - Uganda
  - o Zambia
- 4. Scroll down, and click **Series**. The available indicators are listed.
- 5. Click on the **Filter** icon and select **Medical Resources and Usage**.
- Check the boxes for Nurses and midwives (per 1,000 people) and
   Physicians (per 1,000 people).

- 7. Now, click **Years**. The available years are listed.
- Select the years of your interest, say the last 15 years. Click on Apply
   Changes on the right side of the page.
- 9. Then click on **Table** on the top right corner when your selection is ready.

  You can always click on the menu on the right to change selections
- 10. Click the **Download Options** button, and download your data as an Excel file.
- 11. Open your data file in Excel.

# Making Requests for Government Data

Article 19 of the Universal Declaration of Human Rights states that everyone has the right to freedom of opinion and expression; this right includes freedom to hold opinions without interference and to seek, receive and impart information and ideas through any media and regardless of frontiers.

Many countries that have access to information laws lack rigorous regulations and procedures to respond to data and information requests. With the law still very new in many countries, it's essential that data users including local government professionals actively submit requests to ensure that these procedures and regulations are developed and pave the way for data sharing systems between government and citizens.

To find out more information about freedom of information in general visit <a href="http://foiadvocates.net/">http://foiadvocates.net/</a>.

For more information about Tanzania's freedom of information law check:

http://www.freedominfo.org/regions/africa/tanzania

These are many of the excuses that you will get for denying access to information requests. Remember, you have to be specific in your requests and persistent in order to get the data you need.

- "We don't have that data on a computer."
- High fees
- Delay tactics
- "Your request was unclear."
- Sending the wrong data
- "Our database is too complicated to give you access."
- "Our database software is proprietary."
- "That information is protected by privacy law."

# Lesson 3: Getting Data

In the ideal scenario, once you have been able to find the data you are interested in, all it should take is a click of a button to get that data to continue your data

work. However this is not the reality. There are several instances whether data is available on some platform or through some medium but still not in a format that can be obtained seamlessly. For instance, the Tanzania Ministry of Agriculture produces very useful reports on different aspects of the agricultural industry. However, many of these documents are in PDF format which is difficult if not impossible to analysing or process with common software. On other occasions, a website may have useful data in an HTML table that will be cumbersome or impossible to copy and paste into the relevant tool. This lesson will explore a few techniques to help you get this data.

# Extracting data from PDFs using Tabula

Do you want a document that is secured, difficult to edit, easily compressed and portable? If so, please stick with PDFs. But at a time when the world is moving toward collaborative practices with data at the core of this movement, how can we keep it locked in a Portable Document Format, difficult to reach? If you have faced the challenge of having to extract data from a pdf, this tutorial is for you. If you haven't, read on anyway because if you want to keep up with the growing trend of data, extracting is something you should know.

## Extracting data from PDF

PDF to Word/Excel converters which allow you to copy the
information you need. But the result is often messy if there are tables
in the pdf. Some free tools include Excel Online<sup>2</sup>.

<sup>&</sup>lt;sup>2</sup> http://www.pdftoexcelonline.com/

- OCR (Optical Character Recognition) which "reads" the PDF and then copy its content in a different format, usually simple text. Quality varies between the OCR engines, and often the licences are not free.
   You could always go with the free and open source Tessaract OCR<sup>3</sup>, but it requires some programming know-how.
- **Programming**, with some libraries existing for Python (PDFMiner), Java (TIka, PDFBoc), and the command line (pdftotext, pdftohtml).
- **Crowdsourcing**, which is not specifically for PDF, but can be used when you have many documents to transcript.
- **Tabula** is specifically designed to get data out of PDF tables, which is often where the data you're looking for lives.

## The Tabula way

What is Tabula and how does it work?

Tabula is an offline software, available under MIT open-source license for Windows, Mac and Linux operating systems, that allows you upload a PDF file and extract a selection of rows and columns from any table it may contain.

#### Getting Tabula

Tabula is available for the 3 major operating systems. Download it for Windows<sup>4</sup>, Mac<sup>5</sup> and Linux<sup>6</sup>. It works in a Java environment so you will have to download **Java runtime environment (JRE)** if you don't already have it.

<sup>&</sup>lt;sup>3</sup> https://github.com/tesseract-ocr

<sup>&</sup>lt;sup>4</sup> https://github.com/tabulapdf/tabula/releases/download/v1.0.1/tabula-win-1.0.1.zip

<sup>&</sup>lt;sup>5</sup> https://github.com/tabulapdf/tabula/releases/download/v1.0.1/tabula-mac-1.0.1.zip

<sup>6</sup> https://github.com/tabulapdf/tabula/releases/download/v1.0.1/tabula-jar-1.0.1.zip

**Note:** Tabula for Mac OS X comes with Java

Tips for installing

• Once the program is downloaded, you are halfway toward your first

table extraction. Follow these steps to get Tabula set up and ready to

go.

• Your downloaded file would be a zip file, so extract the folder within

• Go into the extracted folder and run the Tabula program in it

• It should automatically open in your browser (chrome, firefox, safari

are all confirmed browsers that work)

If it does not launch on you browser, use this URL -

http://localhost:8080

You should now see the user interface of Tabula.

Extracting your table

Tabula is a pretty easy application to use once installed. This steps should see

through the process:

1. **Upload your PDF file:** Run the application file in your extracted folder.

Tabula should launch and show the interface in figure 1 below. click on

the Browse button as highlighted on the image to select among your

documents the PDF you want to extract from. Here is an <u>example pdf</u>

that you could use. The uploaded file should show on the right hand

side as shown in Figure 1.

21

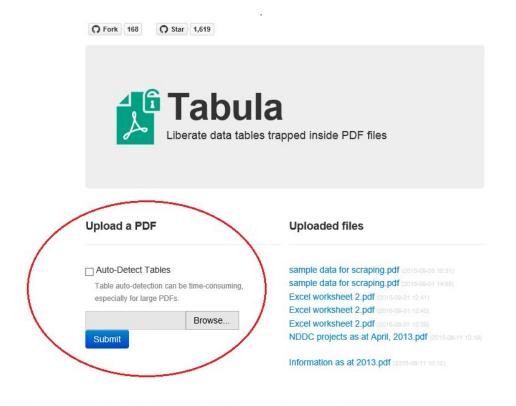

#### Tabula User Interface

1. Viewing the PDF document for Extraction: From the same screen seen in Figure 1, click on your uploaded file and you should get a view like Figure 2 below. Select the section of the table you want to extract, or select all if you are extracting the full table. Note: you can always adjust your selection.

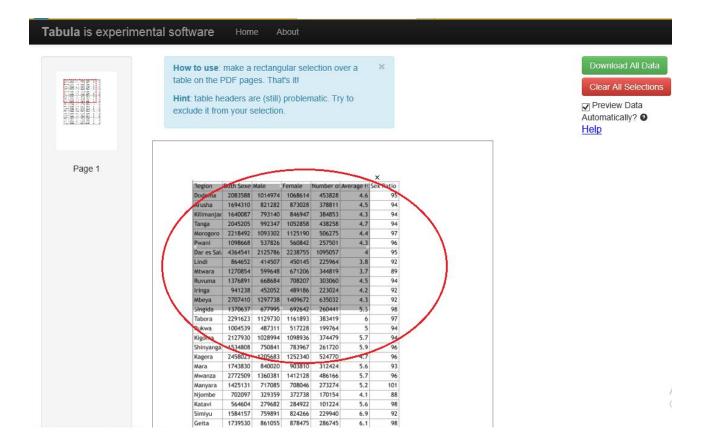

Selecting the table to extract

1. Exporting the data: Immediately after making your selection, your data should immediately show in a similar screen like Figure 3 below. You have an option to copy to clipboard and paste wherever you like or download your CSV file which can be opened in any spreadsheet application (Microsoft Excel, LibreOffice Calc, Google Spreadsheet...)..
Simple and easy!

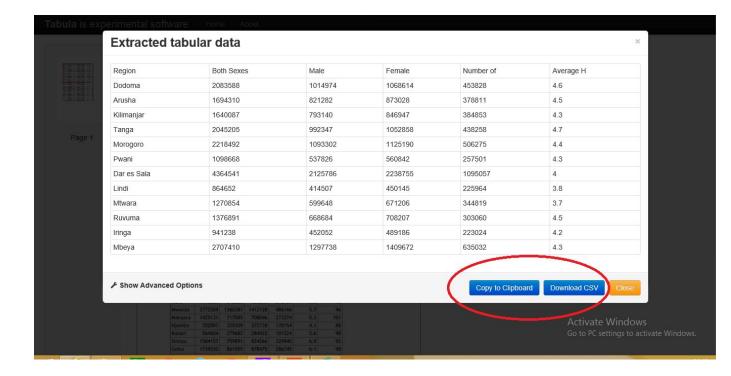

#### Exporting your data

#### The limits of Tabula

As great as Tabula is, it has some shortcomings.

- It does not work on Multi-lines rows or merged cells.
- Tabula cannot detect a scanned PDF document. it only works on text-based PDF
- Quickly pick one of those PDF files and see how the extraction goes.
   For more information, see the references below.

#### Tabula and command line

If you are at ease with the command line, and would like to use Tabula on a batch of similar documents, then you could use the tabula-extractor library directly. All information about this can be found online here<sup>7</sup>.

# Making data on the web useful: scraping

Many times data is not easily accessible – although it does exist. As much as we wish everything was available in CSV or the format of our choice – most data is published in different forms on the web. What if you want to use the data to combine it with other datasets and explore it independently?

#### Scraping to the rescue!

Scraping describes the method to extract data hidden in documents – such as Web Pages and PDFs and make it useable for further processing. It is among the most useful skills if you set out to investigate data – and most of the time it's not especially challenging. For the most simple ways of scraping you don't even need to know how to write code.

This example relies heavily on Google Chrome for the first part. Some things work well with other browsers, however we will be using one specific browser extension only available on Chrome. If you can't install Chrome, don't worry the principles remain similar.

<sup>&</sup>lt;sup>7</sup> https://github.com/tabulapdf/tabula-extractor/wiki/Using-the-command-line-tabula-extractor-tool

Code-free Scraping in 5 minutes using Google Spreadsheets & Google Chrome Knowing the structure of a website is the first step towards extracting and using the data. Let's get our data into a spreadsheet – so we can use it further. An easy way to do this is provided by a special formula in Google Spreadsheets.

Save yourselves hours of time in copy-paste agony with the ImportHTML command in Google Spreadsheets. It really is magic!

# Liberating HTML Data Tables

It's not uncommon to see small data sets published on the web using an HTML table element. If you have a quick click around Wikipedia, you're likely to find a wide variety of examples. Some sites will use Javascript libraries to enhance the presentation or usability of a table, for example, by making columns sortable; but most of the time, we are faced with a flat HTML table, and the data locked in it.

In this section, we look at some quick tricks for liberating data from HTML tables on public webpages and turning them into something more useful.

Screenscraping HTML Tables Using Google Spreadsheets
In order to follow this section of the lesson, you need to be familiar with Google
Spreadsheets. If you are not, check out the Google Drive section in Lesson 2 of
Module.

The Google Sheet formula:

#### =IMPORTHTML(url,"table",index)

will scrape a table from an HTML web page into a Google spreadsheet. The *url* of the target web page, and the table element both **need to be in double quotes**.

The index (which is a number) identifies the N'th table in the page (counting starts at 1) as the target table for data scraping.

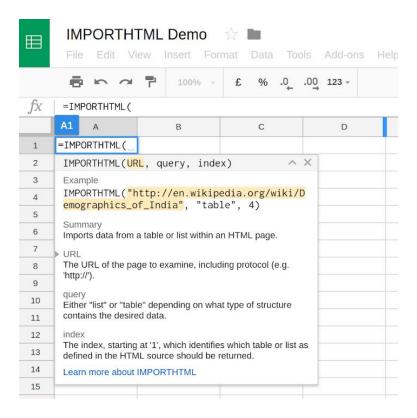

So for example, have a look at the following Wikipedia page – <u>Regions of Tanzania</u> (found using a search on Wikipedia for regions of Tanzania):

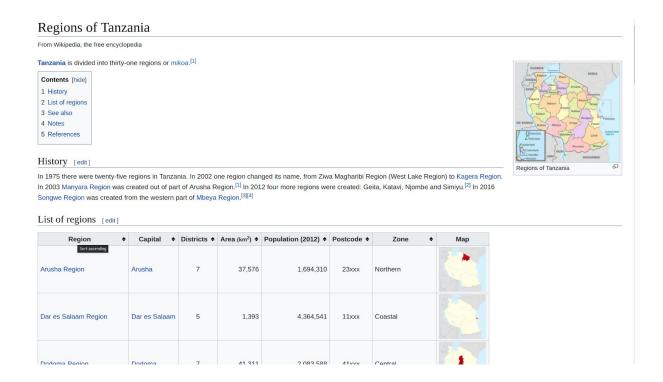

Grab the URL, fire up a new Google spreadsheet, and start to enter the formula =importHTML into one of the cells:

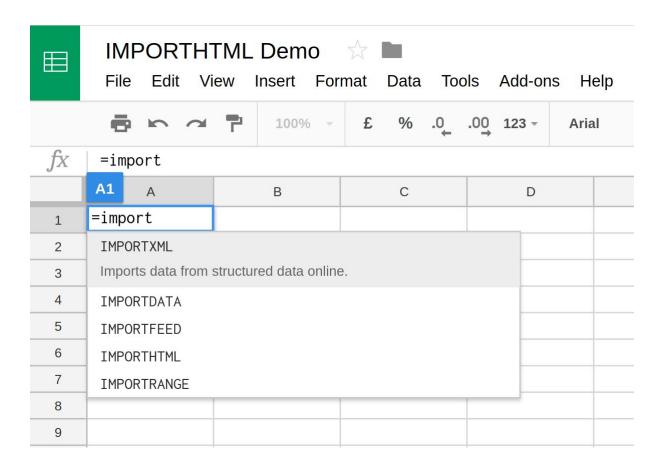

Autocompletion works a treat, so finish off the expression and add in the URL and table number:

=importHTML("https://en.wikipedia.org/wiki/Regions\_of\_Tanzania", "table", 1)

The table numbers are not always obvious – start with 1 and increment the table number until you get the correct one.

| $f_X$ =IMPORTHTML("https://en.wikipedia.org/wiki/Regions_of_Tanzania","table", 1) |                                                                             |   |   |   |   |   |   |  |
|-----------------------------------------------------------------------------------|-----------------------------------------------------------------------------|---|---|---|---|---|---|--|
|                                                                                   | A1                                                                          | А | В | С | D | E | F |  |
| 1                                                                                 | =IMPORTHTML("https://en.wikipedia.org/wiki/Regions_of_Tanzania","table", 1) |   |   |   |   |   |   |  |
| 2                                                                                 |                                                                             |   |   |   |   |   |   |  |

As if by magic, a data table appears in the spreadsheet, pulled in directly from the Wikipedia page:

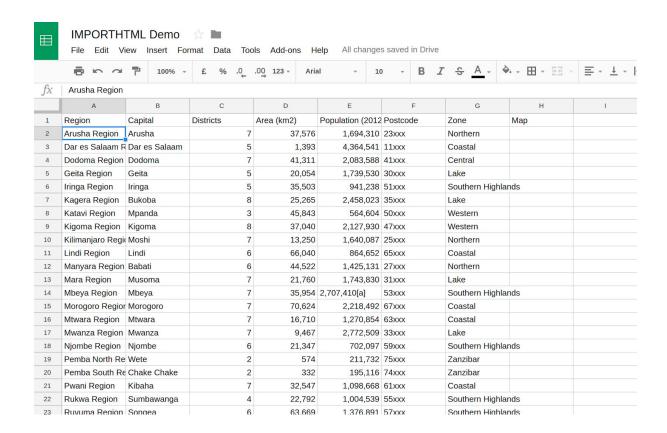

If the data in the HTML table is updated, the data in the spreadsheet will also be updated when you refresh or call the spreadsheet page.

# Scraping websites using the Scraper extension for Chrome

If you are using Google Chrome there is a browser extension for scraping web pages. It's called "Scraper" and it is easy to use. It will help you scrape a website's content and upload the results to google docs.

# Walkthrough: Scraping a website with the Scraper extension

- Open Google Chrome and go to the Chrome Web Store via the direct link (https://chrome.google.com/webstore) or by entering "Chrome Web Store" in your search bar to get the direct link.
- 2. Search for "Scraper" in extensions
- 3. The first search result is the "Scraper" extension
- 4. Click the Add to Chrome button.

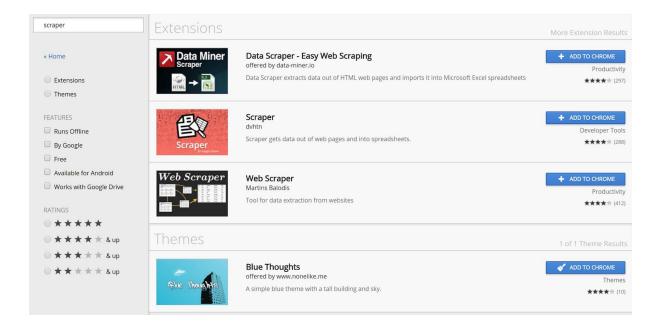

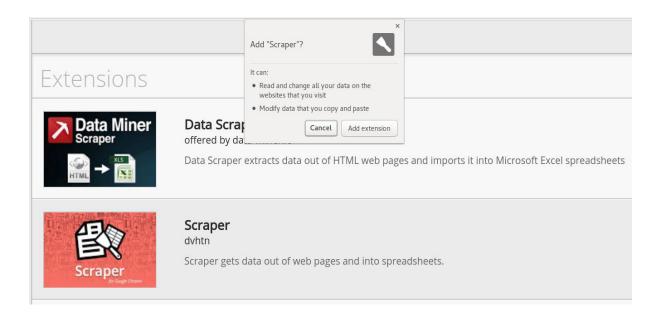

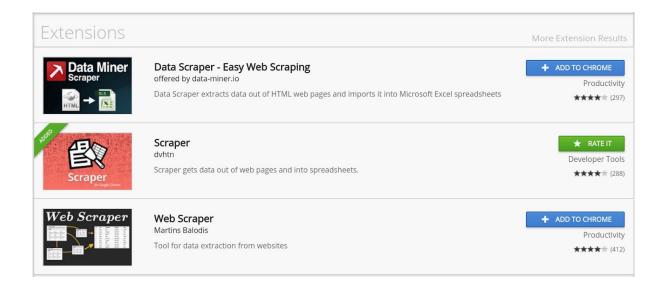

- 5. Now let's go back to the Regions of Tanzania Wikipedia page.
- 6. Open https://en.wikipedia.org/wiki/Regions\_of\_Tanzania
- 7. Now mark the entry or row for one region
- 8. Right click and select "scrape similar..."

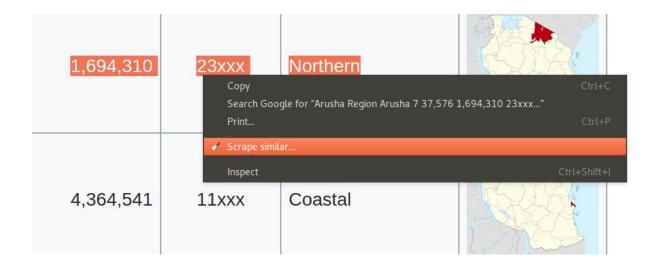

9. A new window will appear – the scraper console

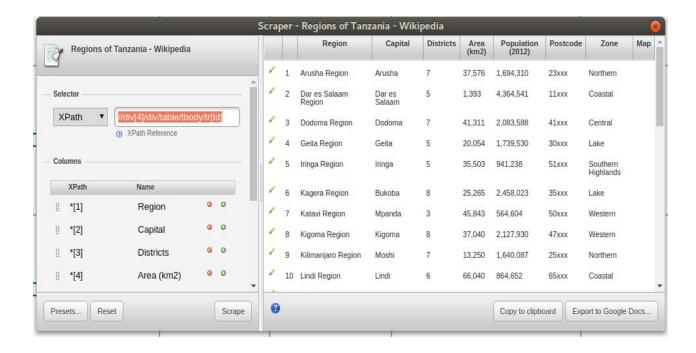

10. In the scraper console you will see the scraped content. If you do not see the table in the Scraper console. Refresh the Wikipedia page and repeat step 7.

- 11. Click on "Save to Google Docs..." to save the scraped content as a Google Spreadsheet.
- 12. You can also click on "Copy to clipboard" to page table in any other spreadsheet software.